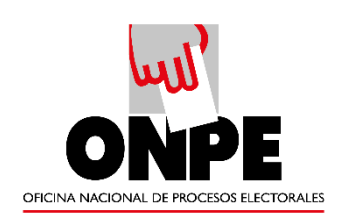

# **MANUAL DE USUARIO DEL SISTEMA DE GESTIÓN DOCUMENTAL OFICINA NACIONAL DE PROCESOS ELECTORALES - Módulo General**

Versión 1.0

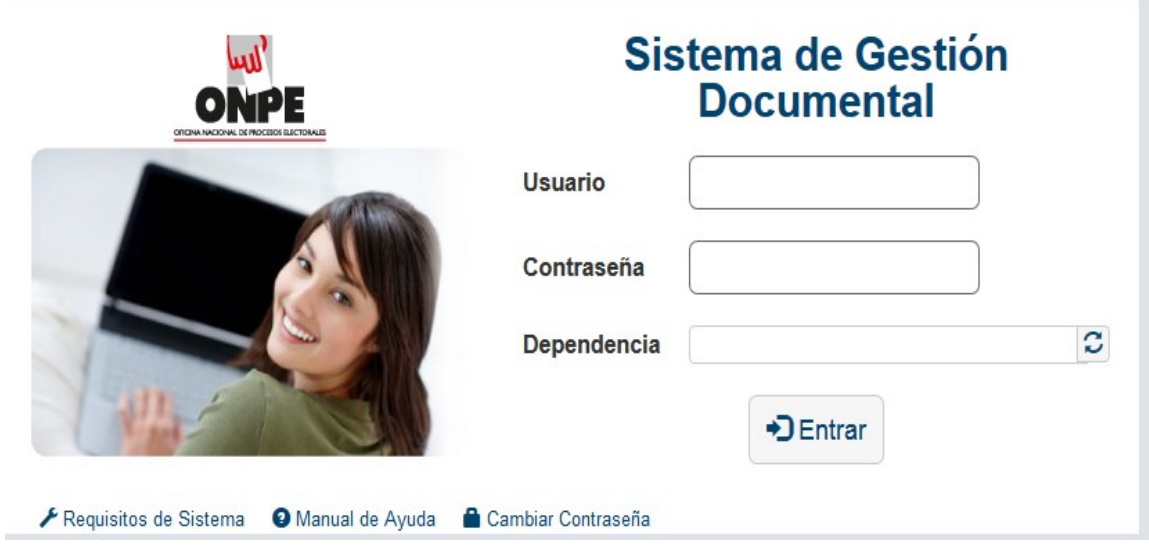

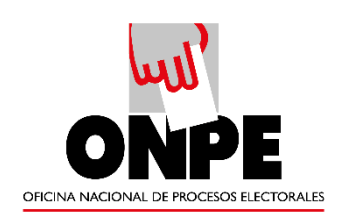

# ÍNDICE

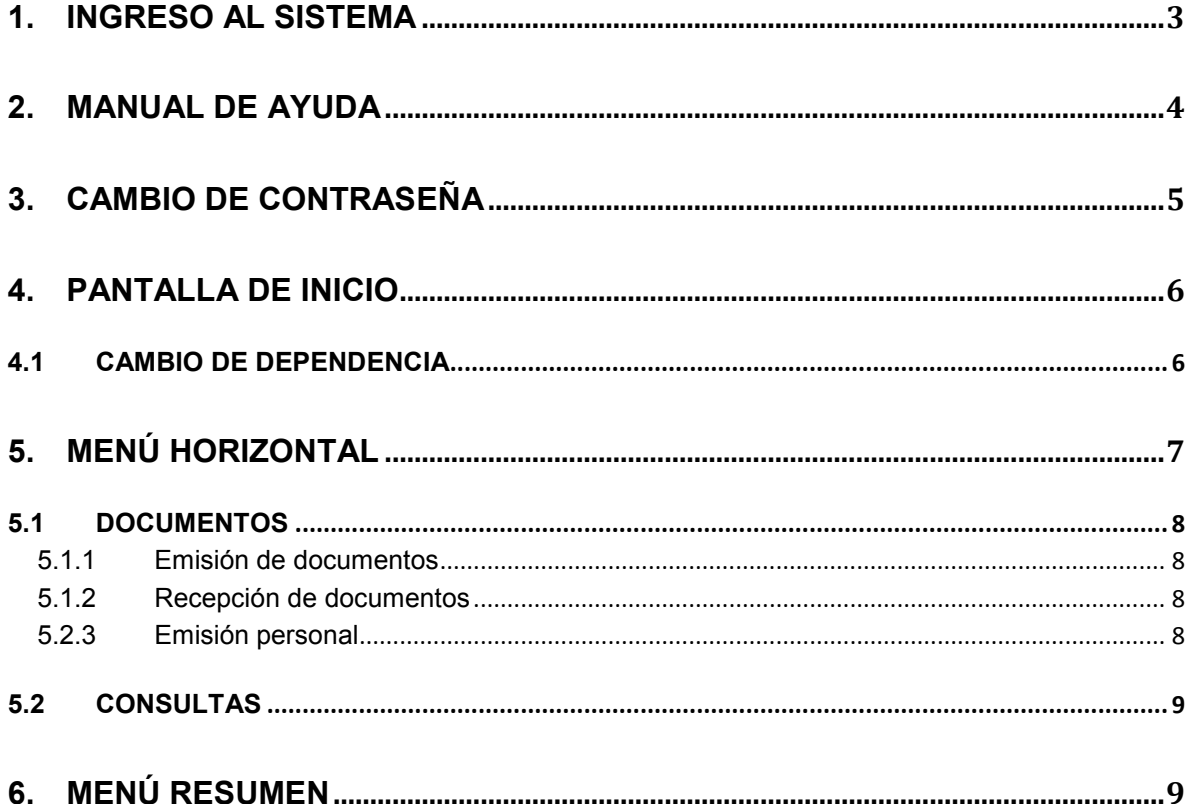

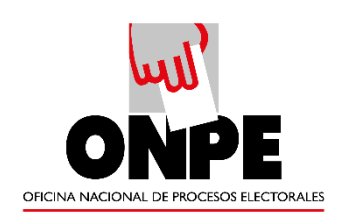

### <span id="page-2-0"></span>**1. INGRESO AL SISTEMA**

**a)** Mediante el acceso directo Tramite Documentario.

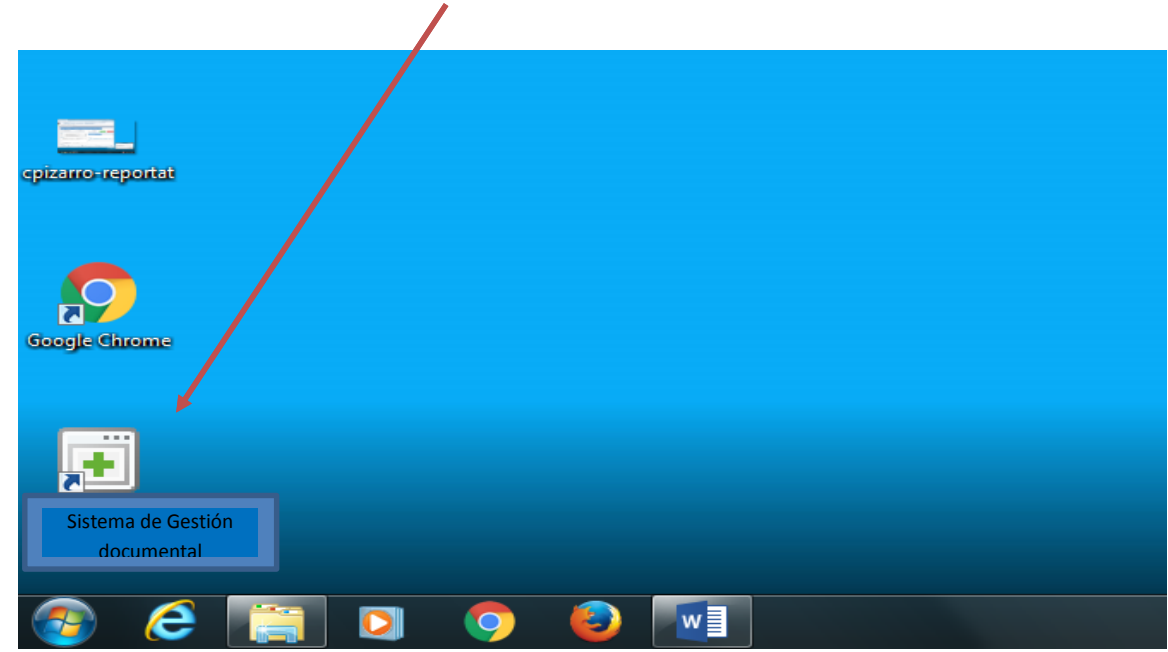

**b)** Mediante el URL: [tramite.onpe.gob.pe/sisdoc/login.do](http://tramite.cnm.gob.pe/sisdoc/login.do)

### **NOTA: SE RECOMIENDA UTILIZAR EL SISTEMA CON EL NAVEGADOR FIREFOX**

Nos mostrará la siguiente pantalla donde podremos ingresar nuestro usuario y contraseña.

Al momento de ingresar su usuario debe figurar la dependencia a la que corresponde; de lo contrario, el usuario es incorrecto.

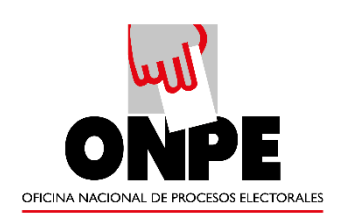

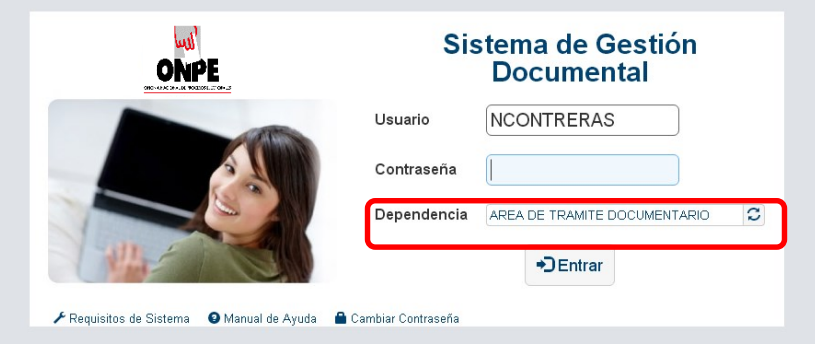

### <span id="page-3-0"></span>**2. MANUAL DE AYUDA**

En caso tuviese alguna duda o consulta sobre el Sistema de Trámite Documentario puede ingresar a la opción "MANUAL DE AYUDA", donde encontrará las guías para los diversos procedimientos.

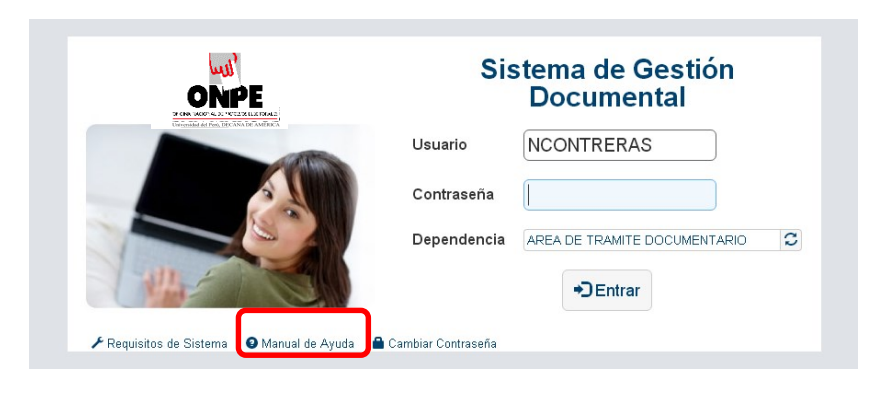

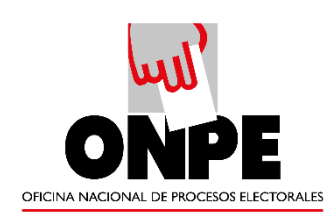

### <span id="page-4-0"></span>**3. CAMBIO DE CONTRASEÑA**

Para cambiar de contraseña se selecciona la opción "Cambiar de contraseña"

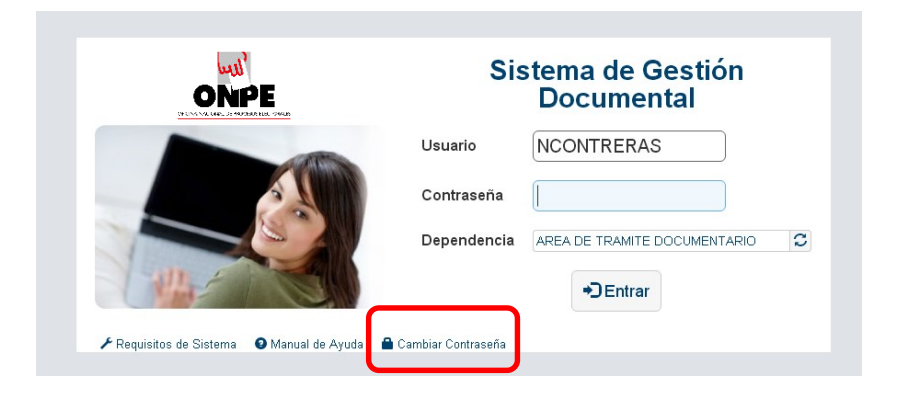

Aparecerá la siguiente pantalla:

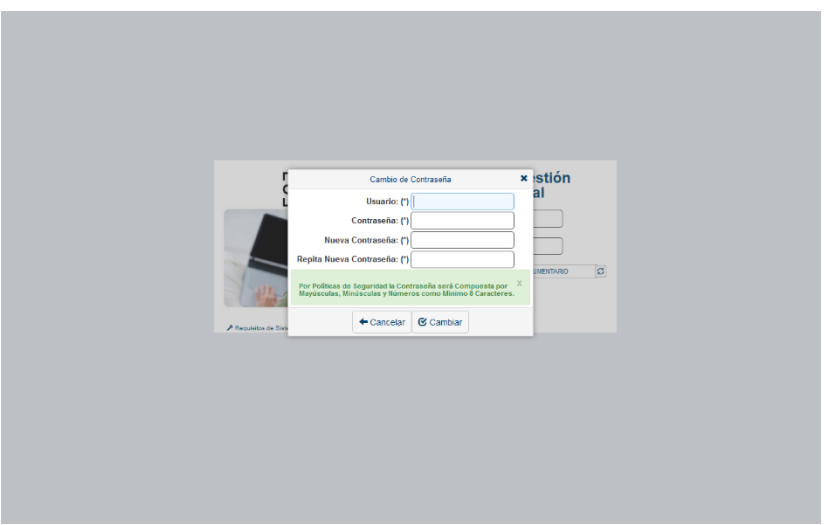

Se ingresa el usuario, la contraseña actual y se elige una nueva contraseña que debe incluir mayúsculas, minúsculas y números, con un mínimo de 8 caracteres. Finalmente se da clic al botón "CAMBIAR".

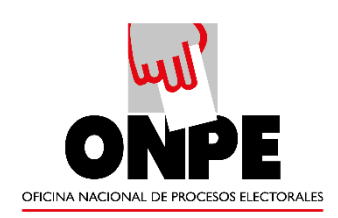

### <span id="page-5-0"></span>**4. PANTALLA DE INICIO**

Al ingresar al aplicativo nos muestra un resumen de nuestros documentos y las opciones activas para cada usuario.

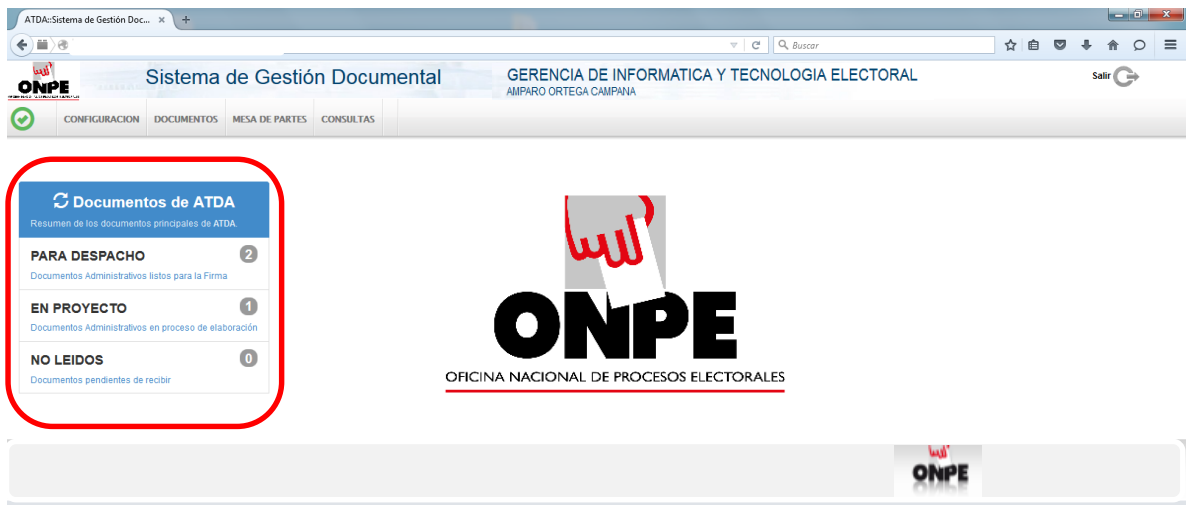

# <span id="page-5-1"></span>**4.1CAMBIO DE DEPENDENCIA**

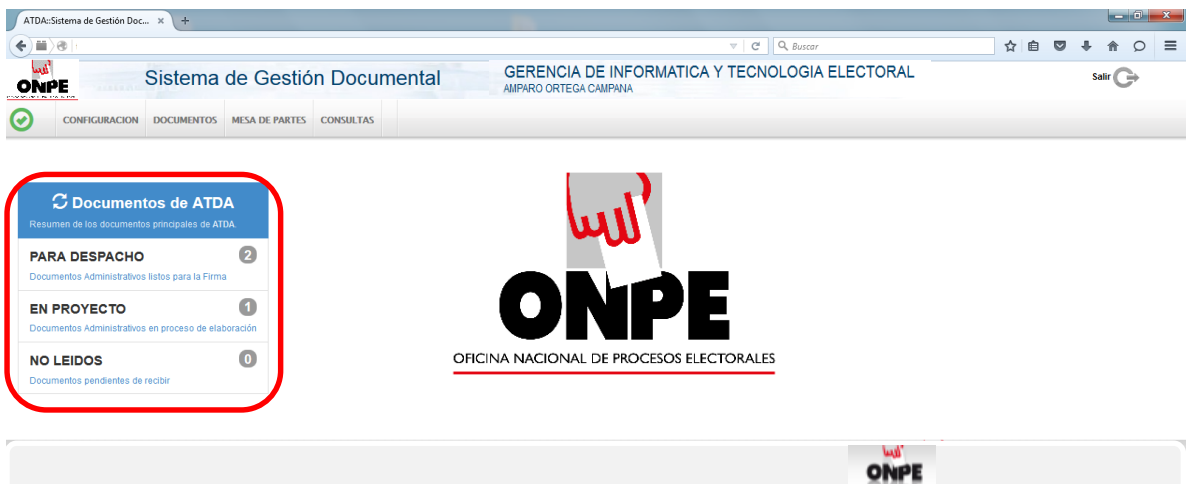

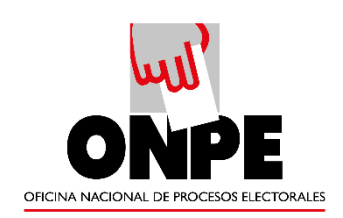

En caso de que el usuario pertenezca a dos o más dependencias dentro de la institución, podrá elegir la correspondiente dándole clic donde indica la imagen. Como resultado obtendrá la siguiente pantalla:

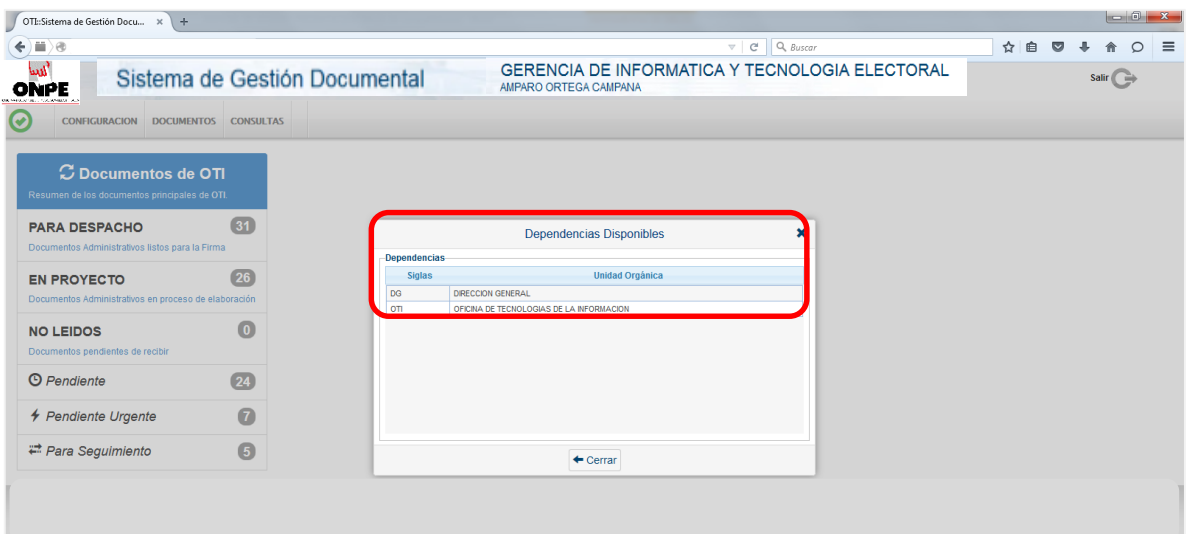

# <span id="page-6-0"></span>**5. MENÚ HORIZONTAL**

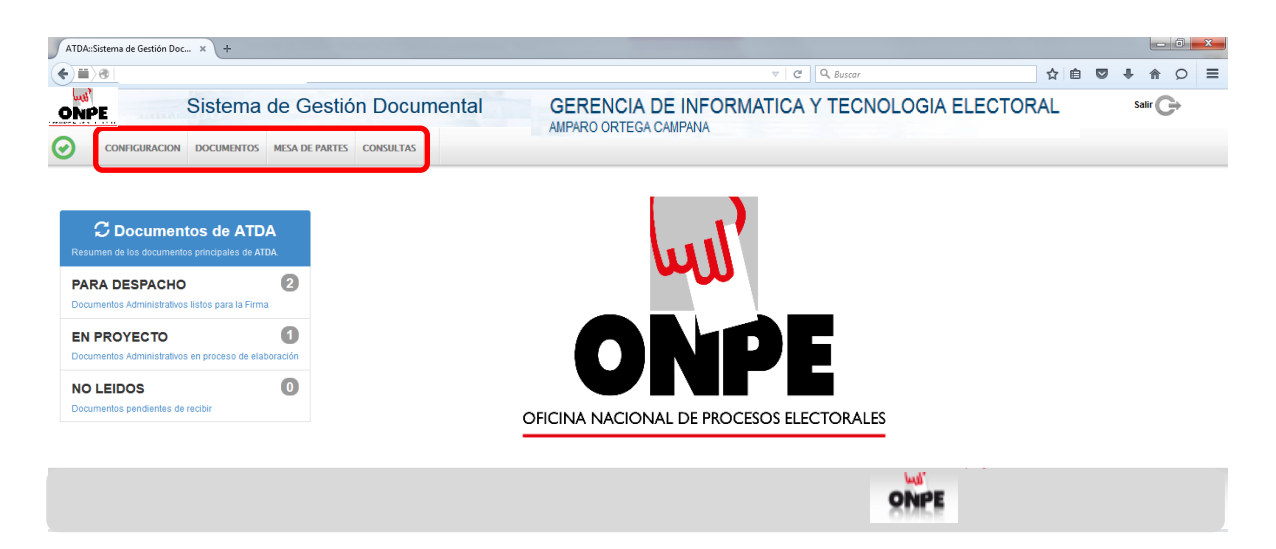

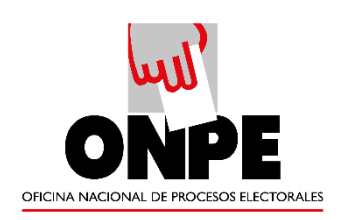

# <span id="page-7-0"></span>**5.1DOCUMENTOS**

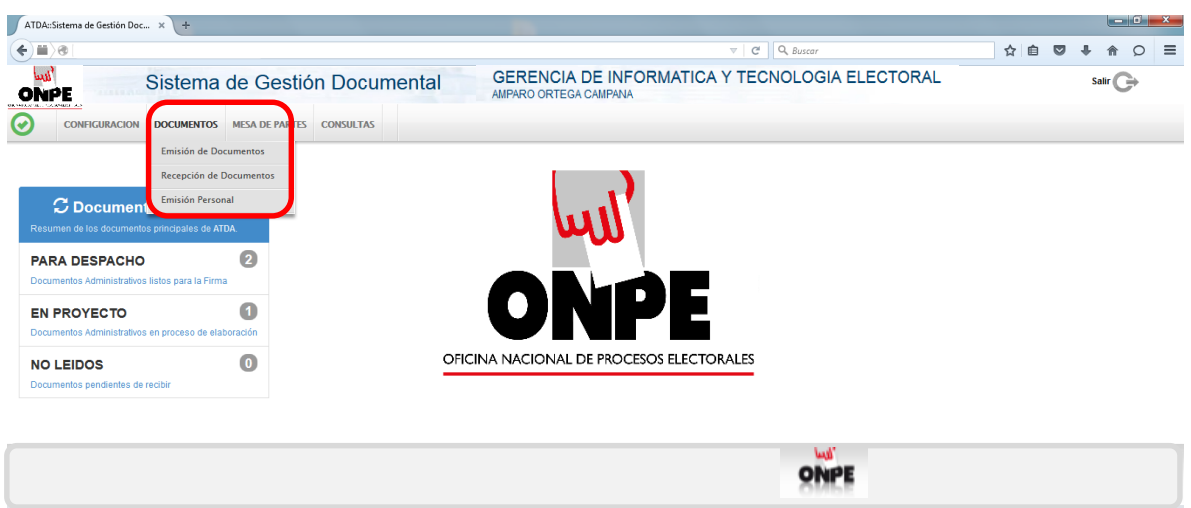

### <span id="page-7-1"></span>**5.1.1 Emisión de documentos**

Modulo que se utiliza para elaborar documentos administrativos pertenecientes a su dependencia. Estos llevarán la firma digital del funcionario a cargo. También servirá para realizar consultas, búsquedas y seguimiento de documentos creados y emitidos.

### <span id="page-7-2"></span>**5.1.2 Recepción de documentos**

Modulo donde se encuentran los documentos que han sido enviados desde otras dependencias. Aquí se realiza la recepción de los documentos, consultas, búsquedas y seguimiento.

#### <span id="page-7-3"></span>**5.2.3 Emisión personal**

Este módulo permite emitir documentos personales, los cuales deberán llevar la firma del propio usuario. Además se pueden realizar consultas, búsquedas y seguimiento.

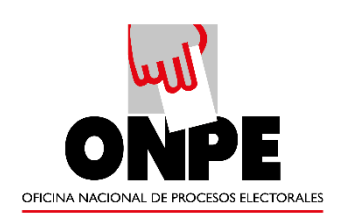

#### <span id="page-8-0"></span>**5.2 CONSULTAS**

Nos permite realizar seguimiento y reporte de emisión y recepción de documentos, los cuales pueden ser exportados a PDF y Excel.

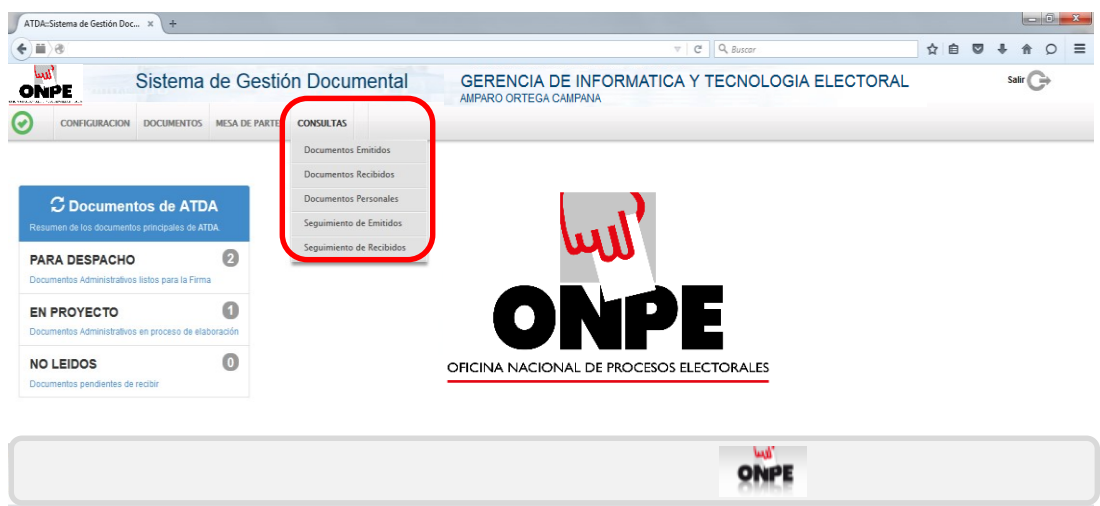

### <span id="page-8-1"></span>**6. MENÚ RESUMEN**

Este módulo nos muestra el resumen de documentos que tenemos.

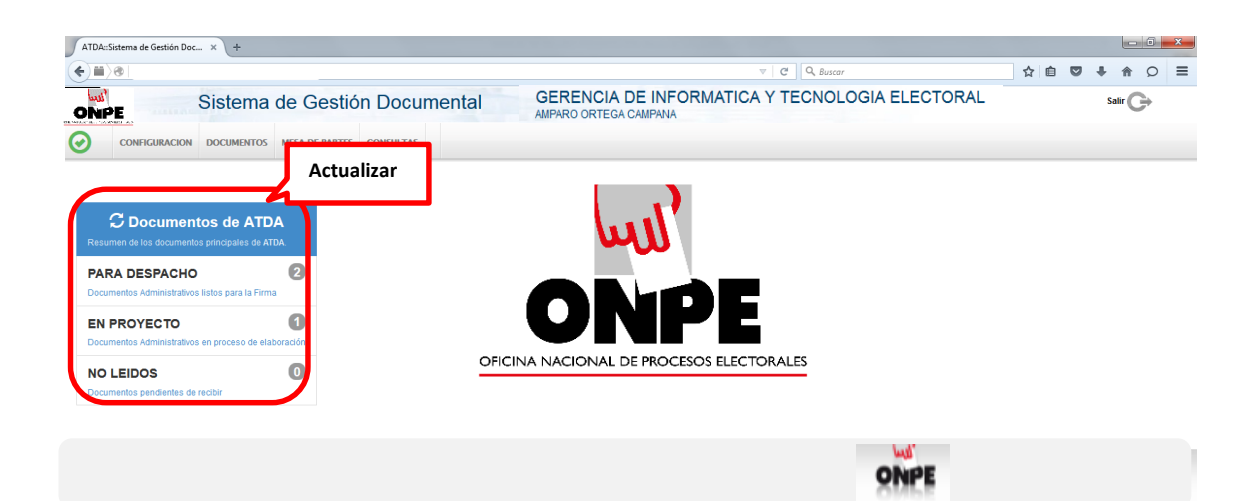

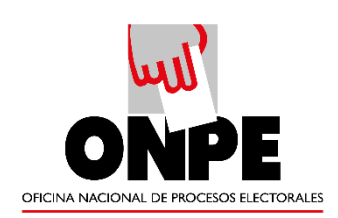

#### **Tener en cuenta de que se debe de actualizar para visualizar los cambios.**

- **a) PARA DESPACHO:** Aquí se encuentran los documentos que están listos para la firma y emisión.
- **b) EN PROYECTO:** Se encuentran los documentos que aún no han sido culminados y que aún pueden ser modificados.
- **c) NO LEÍDOS:** Se encuentran los documentos que no han sido recepcionados. Esta opción muestra la misma pantalla que la opción de "Recepción de documentos".
- **d) URGENTES / MUY URGENTES:** Estos documentos están incluidos en la bandeja de "No Leídos", pero cuentan con una prioridad de atención otorgada por el emisor del documento.
- **e) PENDIENTE/ PENDIENTE URGENTE / PARA SEGUIMIENTO:** Estos son los documentos que una vez recepcionados reciben estas etiquetas otorgadas por el propio usuario para un mayor seguimiento.